### Unpack the machine and check the components

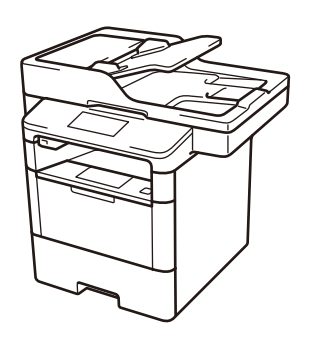

lenovo

#### **NOTE:**

• Use the appropriate interface cable for the connection you want to use. (Network cable is not a standard accessory.)

**USB cable**

We recommend using a USB 2.0 cable (Type A/B) that is no more than 2 metres long.

#### **Network cable**

Please purchase a straight-through Category 5 (or greater) twisted-pair cable for the machine.

• The illustrations in this Quick Setup Guide show the M8950DNF.

Remove the packing materials and install the drum unit and toner cartridge assembly

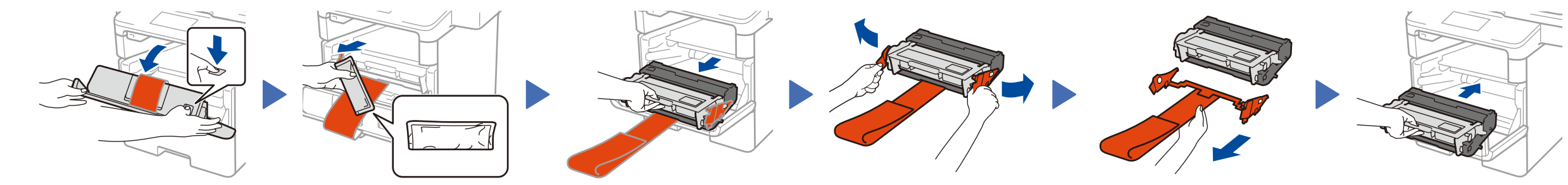

Discard the silica gel pack. The silica gel pack of the silica gel part.

- **1.** On the machine's Touchscreen, press | [ ] [ 设置] (Settings) > [所有设置] (All Settings) > [初始设置] (Initial Setup) > [语言] (Local Language).
- **2.** Press your language.
- **3.** Press 1.

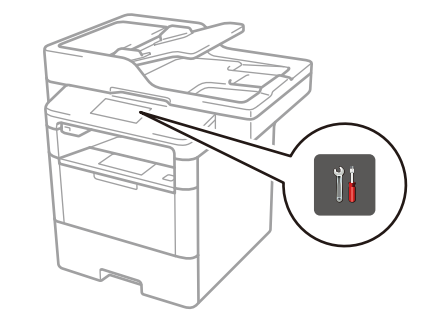

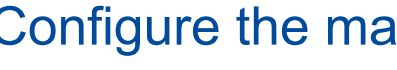

# **5** Select your language **1996** Configure the machine for faxing (for M8950DNF) (if needed)

## Load paper in the paper tray

**Drum Unit and Toner Cartridge Assembly**

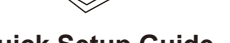

**Telephone Line Cord** (For M8950DNF)

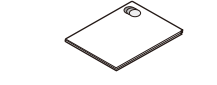

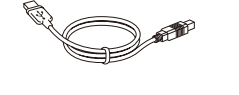

Connect the power cord and turn the machine on 3

**USB Interface Cable**

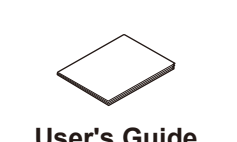

Press  $\left\| \cdot \right\|$  [Settings] > [All Settings] > [Initial Setup] > [Date & Time]. **Date**

**Quick Setup Guide Product Safety Guide User's Guide**

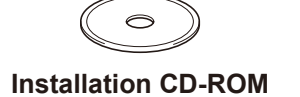

2

1

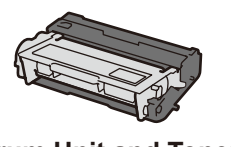

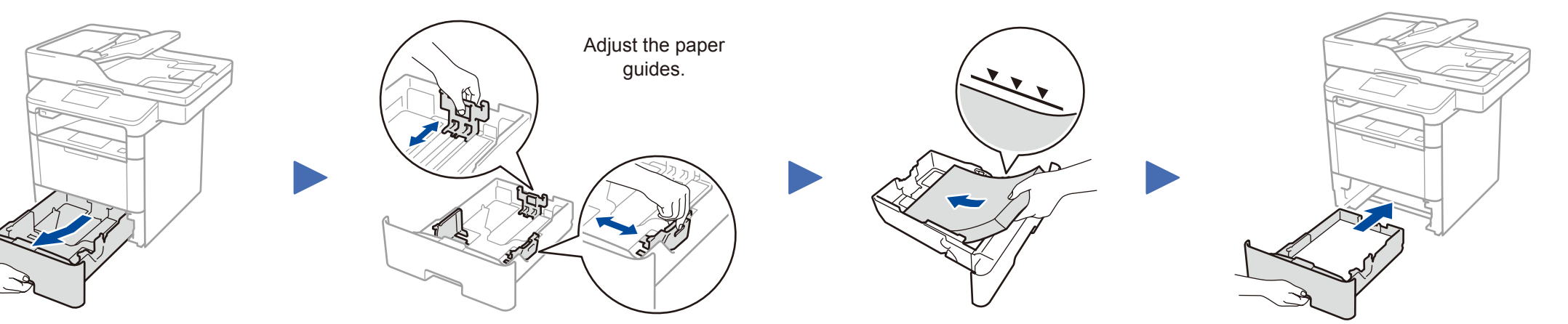

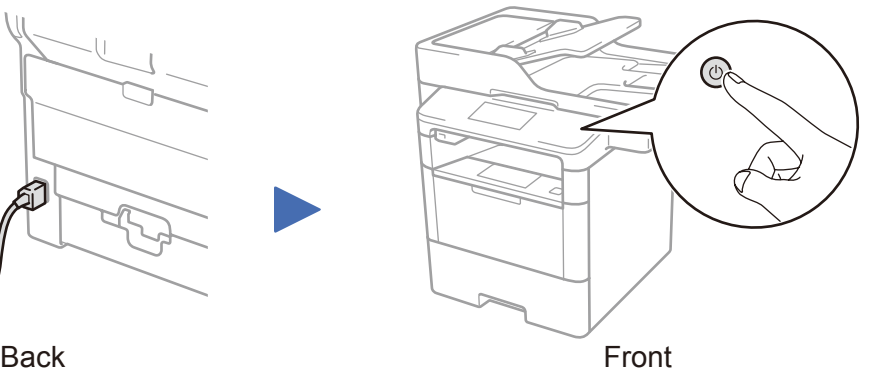

- **1.** Press [Time].
- **2.** Enter the time using the Touchscreen.
- **3.** Press [OK].
- **4.** Press ...

Connect the telephone line cord (for M8950DNF) 4

If you do not plan to use the fax feature on this machine, go to step  $\overline{5}$ .

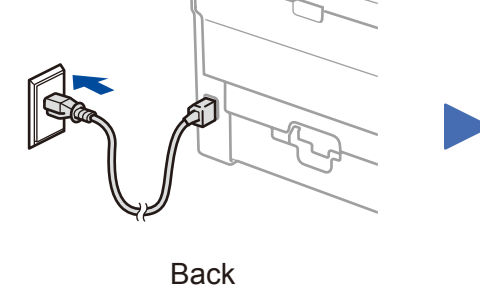

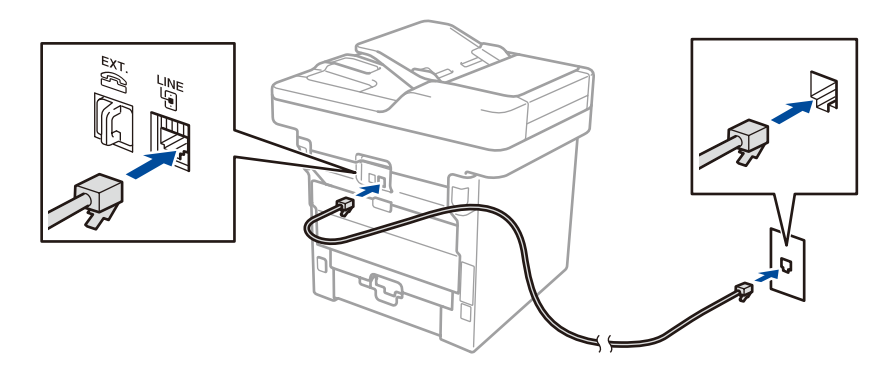

Read the Product Safety Guide first, then read this Quick Setup Guide for the correct installation procedure. Version 1.0

### Select your language (if needed)

#### Set the date and time

**1.** Press [Date].

- **2.** Enter the last two digits for the year using the Touchscreen, and then press [OK].
- **3.** Enter the two digits for the month using the Touchscreen, and then press [OK].
- **4.** Enter the two digits for the day using the Touchscreen, and then press [OK].

#### **Time**

#### **NOTE:**

• For more information on using the fax feature, see the *User's Guide*.

• Your machine is programmed to automatically receive faxes. To change this default mode, see the *User's Guide*.

# Quick Setup Guide

**M8650DN / M8950DNF**

**Macintosh/Windows® computer without CD-ROM drive**

You can download the latest device driver for free from the Lenovo Support

#### Connect your machine and install software 7

Website, enabling you to use your Lenovo machine as a printer.

Visit us at <http://www.lenovo.com>

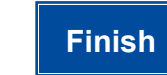

Follow the on-screen instructions to continue installation.

#### **NOTE:**

If connection is unsuccessful, repeat this step.

**NOTE:** If the Lenovo screen does not appear automatically, click (**Start**) > **Computer (My Computer)**. (For Windows® 8: click the (**File Explorer**) icon on the taskbar, and then go to **Computer (This PC)**.) Double-click the CD-ROM icon, and then double-click **start.exe**.

#### **Windows® computer with CD-ROM drive**

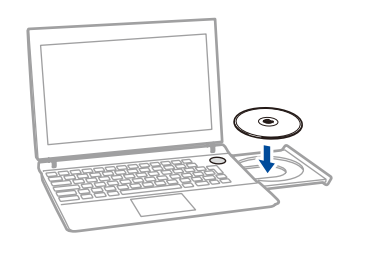

Choose your Connection Type:

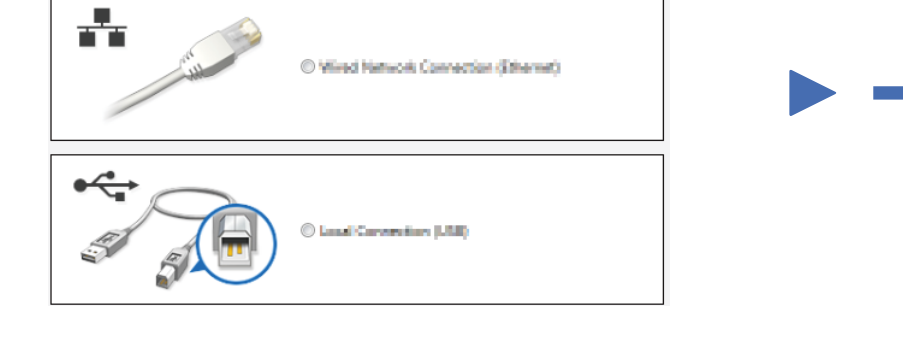